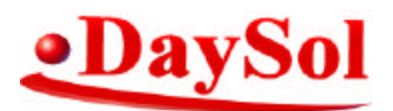

1005 Conley Drive Oviedo, FL 32765 Phone: (407) 971-4339 Fax: (407) 971-3992

## **INSTALL:**

- 1. Download UCSAuto.msi from ftp.daysol.com the file is located in the apps directory.
- 2. Once the application is installed start the application. An Authcode will be required for the application to function. You can obtain a 30-Day temp Authcode by logging onto our website @ http://www.daysol.com/ on the left click on Dealer Login. Enter the userid TEMP and password TEMP. Complete the form displayed by entering the SystemID and your company info. Hit submit and a 30-Day Authcode will be generated. You must type the code in the application (Do not cut an paste). There are no ones or zeros these are letters (I or O). Once you restart the application you will be prompted with the setup screen.

## **UCS:**

- 1. Create a UCS Login for the application to use. This user should only have access to 107 in all branches. In 197-06 exempt this user from required courses. In 197-2 give access to see all required report types and access to any database if needed.
- 2. Someone with access to the report applications (Administrator) needs to create the autorun reports with an asterisk as the first character in the note field of each report and a unique name in the remaining 7 character spaces (NO SPACES or non-printable characters)
- 3. In 072-23 authorize the autoreport(s) to run and change the user field to the user created in step 1 above.

## **SETUP SCREEN:**

- 1. **Dealer ID:** Enter a unique name to identify the dealership.
- 2. **UCS Password:** Enter in the 8 character UCS Password for the user created in step 1 under the UCS Section.
- 3. **TIME:** Enter the time you would like the transfer to take place in 24 hour military time (06:00), Setting this time to early will cause the application to fail periodically due to UCS performing maintenance and updates.
- 4. **DOW:** Select he days of the week you would like the transfer to process.
- 5. **SMTP Server:** Enter the IP address of your SMTP Server
- 6. Notify Email: Enter the email address of the individual who is to receive transfer notifications
- 7. **RENAME:** Check if you would like the filenames to be changed to the last 7 characters after the asterisk in the reports note field.
- 8. **COPY**: Check if you would like the data to be copied to a share on the network. Enter the full network path, Example:  $(\m{myserver/myshare})$
- 9. **EMAIL:** Check if you would like the data transferred via email. Enter the email address of individual to receive the data. Note: Email Transfer is NOT SECURE.
- 10. **FTP:** Check if you would like the data transferred via FTP. Enter the FTP address of the individual to receive the data. Either check anonymous or enter your username and password. Note: FTP is NOT SECURE
- 11. **SECURE**: Check if you would like the data transferred via SECURE FTP (SFTP using SSH2, Port 22)
- 12. **REMOTE DIR:** If you would like your data copied to a directory on the remote FTP Server enter the directory here, Example: (/incoming)